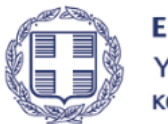

ΕΛΛΗΝΙΚΗ ΔΗΜΟΚΡΑΤΙΑ Υπουργείο Εθνικής Οικονομίας και Οικονομικών

**ΓΕΝΙΚΗ ΓΡΑΜΜΑΤΕΙΑ ΔΗΜΟΣΙΩΝ ΕΠΕΝΔΥΣΕΩΝ & ΕΣΠΑ Γενική Διεύθυνση Θεσμικής & Επιχειρησιακής Υποστήριξης ΕΣΠΑ Ειδική Υπηρεσία Θεσμικής Υποστήριξης & Πληροφοριακών Συστημάτων**

**ΥΠΟΔΙΕΥΘΥΝΣΗ Ο.Π.Σ.**

# **ΟΠΣ 2021 - 2027** Εγχειρίδιο Χρηστών

Έλεγχοι Νομιμότητας Δημοσίων Συμβάσεων

**Έκδοση 1.00**

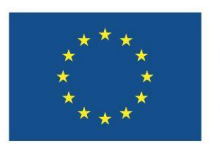

Με τη συγχρηματοδότηση της Ευρωπαϊκής Ένωσης

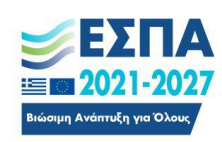

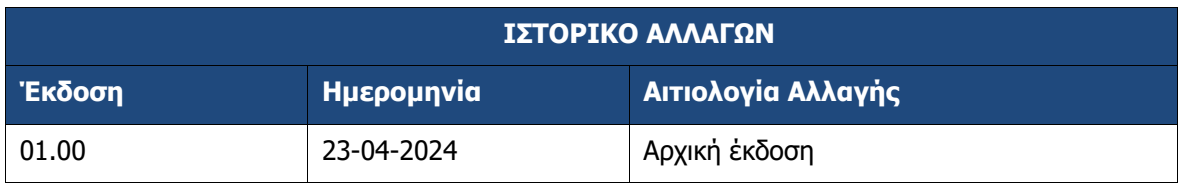

# **ΠΙΝΑΚΑΣ ΠΕΡΙΕΧΟΜΕΝΩΝ**

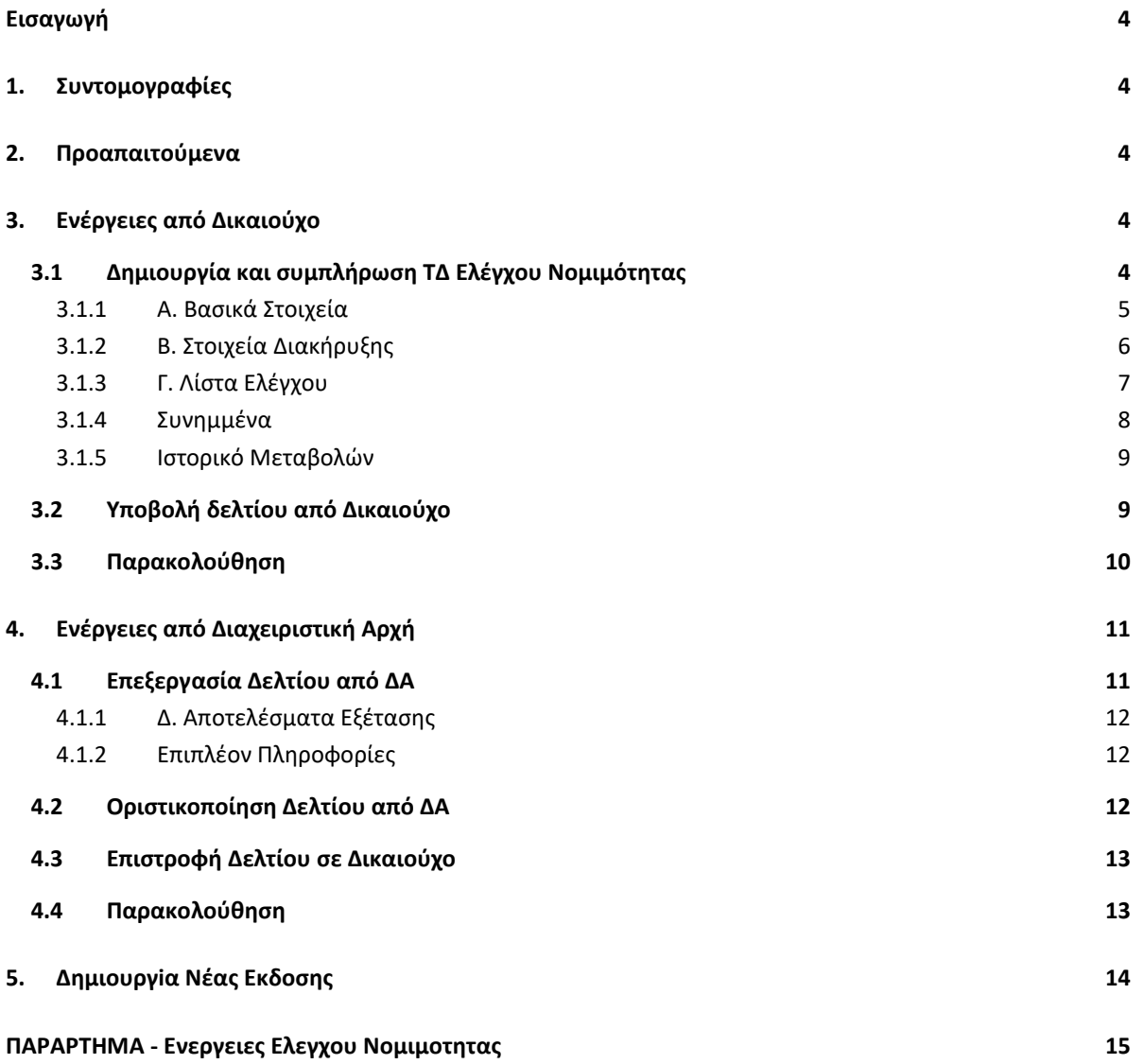

# <span id="page-3-0"></span>**ΕΙΣΑΓΩΓΗ**

Ο σκοπός του παρόντος εγχειριδίου είναι η εξοικείωση των χρηστών του ΟΠΣ στο περιβάλλον δημιουργίας, ελέγχου και αναζήτησης αιτημάτων ελέγχου νομιμότητας δημοσίων συμβάσεων για το ΕΣΠΑ 2021-2027.

Τα αιτήματα ελέγχου νομιμότητας δημιουργούνται και υποβάλλονται από τον Δικαιούχο προς τη Διαχειριστική Αρχή/τον Ενδιάμεσο Φορέα για επεξεργασία και έγκριση. Σκοπός της διαδικασίας είναι ο έλεγχος της τήρησης του ενωσιακού και εθνικού θεσμικού πλαισίου ανάθεσης και εκτέλεσης δημοσίων συμβάσεων - υποέργων. Για περισσότερες πληροφορίες δείτε τις Διαδικασίες ΔΙΙ 2: Α και Β, ΔΙΙ 3 και ΔΙΙ 4 του [ΣΔΕ 2021](https://www.espa.gr/el/Pages/SDE.aspx)-2027.

Γενικές οδηγίες ως προς την χρήση του συστήματος παρουσιάζονται στο εγχειρίδιο χρηστών [Περιβάλλον Εργασίας Εφαρμογής](https://www.ops.gr/Ergorama/fileUploads/ekpaideusi/2021-2027/EGXEIR_XR_21-27_PERIVALLON_ERGASIAS.pdf).

### <span id="page-3-1"></span>**1. ΣΥΝΤΟΜΟΓΡΑΦΊΕΣ**

ΔΑ: Διαχειριστική Αρχή/ Ενδιάμεσος Φορέας

ΔΙΚ: Δικαιούχος

ΟΠΣ: Ολοκληρωμένο Πληροφοριακό σύστημα

ΣΔΕ: Σύστημα Διαχείρισης και Ελέγχου

#### <span id="page-3-2"></span>**2. ΠΡΟΑΠΑΙΤΟΎΜΕΝΑ**

Τα Υποέργα που καταχωρίζονται στον Έλεγχο Νομιμότητας Δημοσίων Συμβάσεων πρέπει να ανήκουν σε Πράξη με κατάσταση «Ενταγμένη».

Σε περίπτωση υποέργων που έχουν υπογεγραμμένη σύμβαση κατά τη φάση ένταξης, το αίτημα ελέγχου μπορεί να δημιουργηθεί κατά την αξιολόγηση της πράξης, όπως προβλέπεται στ[ο ΣΔΕ 2021](https://www.espa.gr/el/Pages/SDE.aspx)- [2027.](https://www.espa.gr/el/Pages/SDE.aspx)

#### <span id="page-3-3"></span>**3. ΕΝΕΡΓΕΙΕΣ ΑΠΟ ΔΙΚΑΙΟΥΧΟ**

#### <span id="page-3-4"></span>**3.1 Δημιουργία και συμπλήρωση ΤΔ Ελέγχου Νομιμότητας**

Για την δημιουργία ενός αρχικού ελέγχου νομιμότητας, ο χρήστης εκτελεί τα παρακάτω βήματα:

1. Από το Κεντρικό Μενού του υποσυστήματος επιλέγεται η διαδρομή:  $\implies$  Παρακολούθηση Πράξεων → 4.2 - Έλεγχοι Νομιμότητας Δημοσίων Συμβάσεων και μεταφέρεται στην οθόνη αναζήτησης Ελέγχων Νομιμότητας.

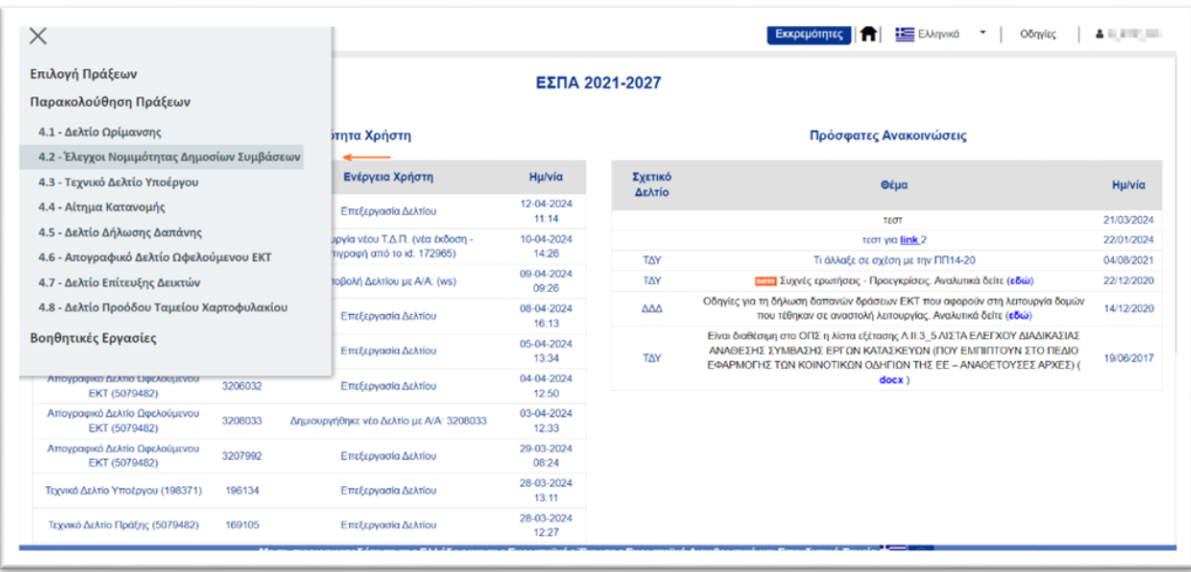

Με την επιλογή <sup>(Δημιουργία)</sup>, εμφανίζεται αναδυόμενο παράθυρο με τις παρακάτω επιλογές:

- Δημιουργία, επιλέγεται όταν δεν υπάρχει κανένας έλεγχος για το Υποέργο
- Δημιουργία νέας έκδοσης

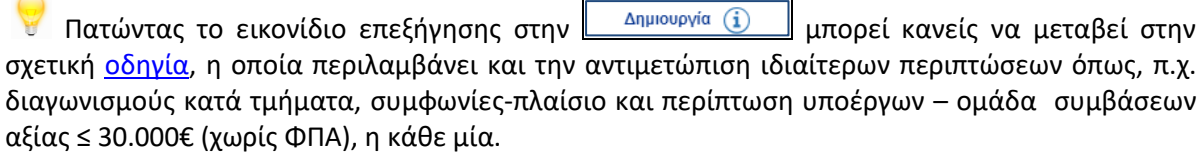

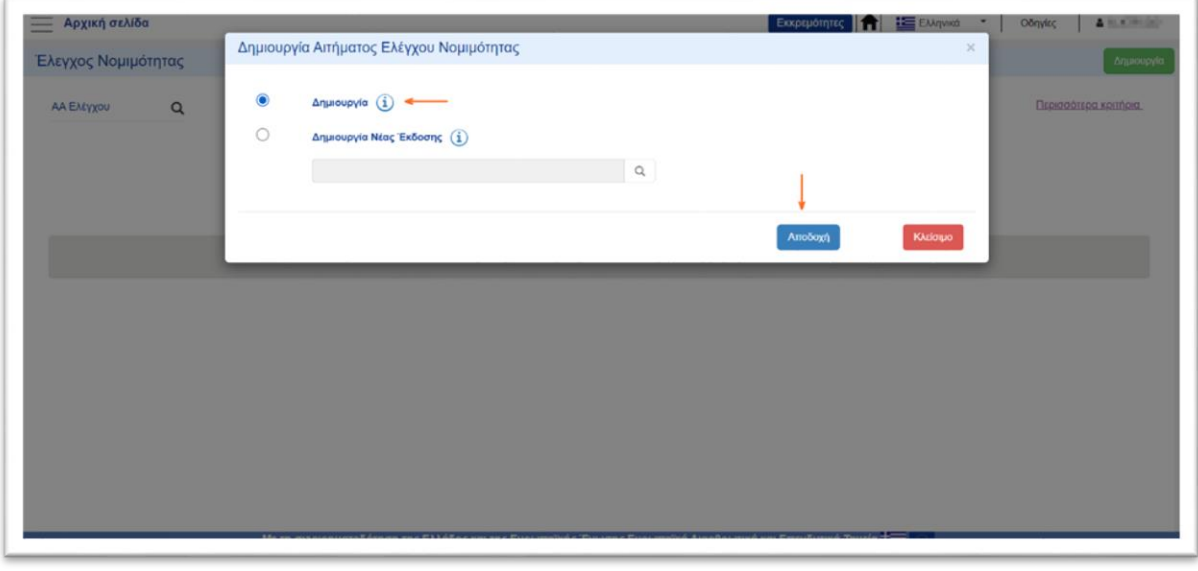

2. Επιλέγοντας «Δημιουργία» και **ΕΑΠΙΟΟΧΑΊΟ** ενεργοποιείται η οθόνη συμπλήρωσης του δελτίου.

#### <span id="page-4-0"></span>**3.1.1 Α. Βασικά Στοιχεία**

- 1. Ο χρήστης συμπληρώνει την ενότητα «Α. Βασικά Στοιχεία» ξεκινώντας από τον «Τίτλο Ελέγχου». Ο κωδικός δικαιούχου συμπληρώνεται αυτόματα με βάση τον φορέα που έχει δηλώσει ο χρήστης.
- 2. Στην συνέχεια, επιλέγει τον Φορέα Διαχείρισης προς τον οποίο υποβάλει το αίτημα, καθώς και το Πεδίο Εφαρμογής και το Στάδιο. Το Πεδίο Εφαρμογής περιλαμβάνει τέσσερις (4) επιλογές:
	- **Προληπτικός έλεγχος,** ο οποίος εφαρμόζεται για τα παρακάτω είδη υποέργων:
		- o προμήθειες, υπηρεσίες, μελέτες, με Π/Υ > 100.000,00 ευρώ και
		- o "τεχνικά έργα» με π/υ >500.000,00 ευρώ (μη συμπεριλαμβανομένου ΦΠΑ).
	- **Κατά την Αξιολόγηση της Πράξης,** ο οποίος εφαρμόζεται για υποέργα:
		- o που κατά τη φάση της ένταξης έχει ήδη δημοσιευθεί η σχετική διακήρυξη ή και έχει υπογραφεί σύμβαση
		- o πράξεων phasing, μεταφερόμενες από το 2014-2020
	- **Κατά την 1<sup>η</sup> δήλωση δαπάνης της σύμβασης**, ο οποίος εφαρμόζεται για τα παρακάτω είδη υποέργων:
		- o προμήθειες, υπηρεσίες, μελέτες, με Π/Υ ≤ 100.000,00 ευρώ και
		- o τεχνικά έργα» με π/υ ≤ 500.000,00 ευρώ (μη συμπεριλαμβανομένου ΦΠΑ).
	- **Επικαιροποίηση** εφαρμόζεται για διόρθωση παραλείψεων ή εσφαλμένων δεδομένων της προηγούμενης οριστικοποιημένης έκδοσης ελέγχου νομιμότητας.
- 3. Στον Πίνακα «Στοιχεία πράξεων/Υποέργων» ο χρήστης επιλέγει τον συνδυασμό πράξης και υποέργου, για τα οποία θα υποβληθεί έλεγχος νομιμότητας. *Είναι απαραίτητο να έχει συμπληρωθεί ο Φορέας Διαχείρισης, για να ενεργοποιηθεί η λίστα αναζήτησης Πράξεων/ Υποέργων.*

Ένα **αίτημα ελέγχου νομιμότητας**, μπορεί σε ορισμένες περιπτώσεις να αφορά περισσότερα του ενός υποέργα ή και παραπάνω από μία πράξεις.

- 4. Με τη συμπλήρωση των συγκεκριμένων πεδίων, επιλέγοντας **Δημιουργία**, το δελτίο μπορεί να αποθηκευτεί και να του αποδοθεί ID δελτίου.
- 5. Εάν ο έλεγχος νομιμότητας εμπίπτει στην κατηγορία μεταφερόμενης πράξης 2014-2020 στο 2021-2027, μπορείτε να συμβουλευτείτε την από 29/05/2023 [οδηγία](https://www.ops.gr/Ergorama/fileUploads/eggrafa/2021-2027/metaf_Elegx_Nomim_apo_1420_se_2127.pdf) για τη μεταφορά του ελέγχου νομιμότητας στην τρέχουσα Προγραμματική Περίοδο.

#### **3.1.2 Β. Στοιχεία Διακήρυξης**

<span id="page-5-0"></span>Στη συνέχεια, ο χρήστης προχωρά με την καταχώριση στην ενότητα «Β. Στοιχεία Διακήρυξης».

1. Επιλέγει τις πληροφορίες που αφορούν στην Αναθέτουσα Αρχή, το Θεσμικό Πλαίσιο, τη Διαδικασία Ανάθεσης κ.ο.κ. και συμπληρώνει τα στοιχεία του Προϋπολογισμού.

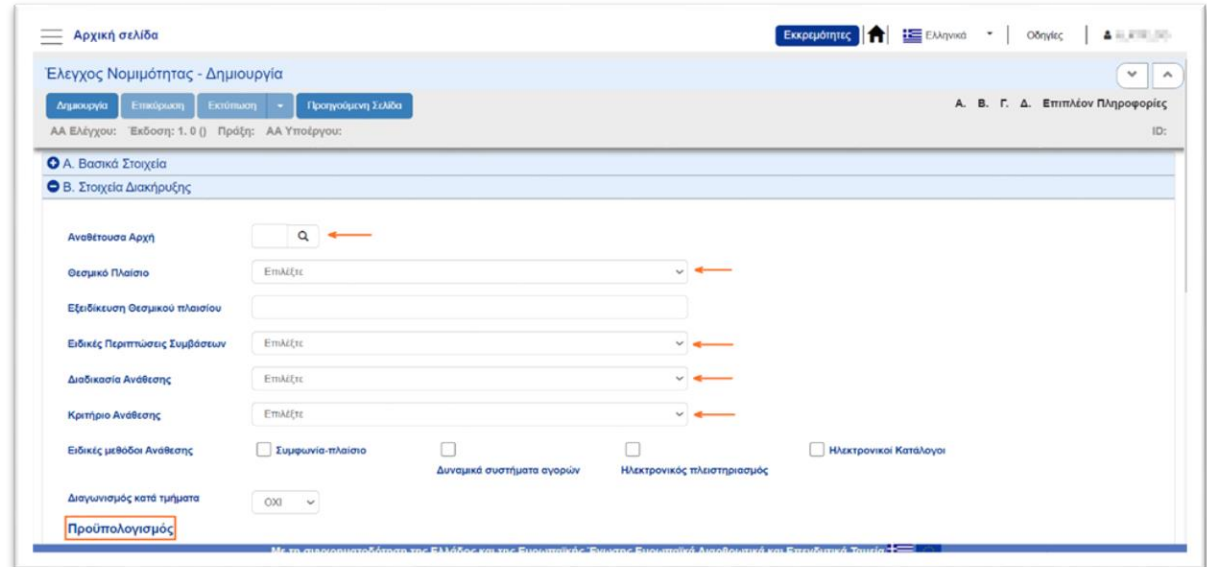

Στο πεδίο «Εξειδίκευση Θεσμικού πλαισίου» περιγράφονται, πιο αναλυτικά, πληροφορίες ή συνθήκες που αφορούν στο θεσμικό πλαίσιο.

2. Στον πίνακα «Διαγωνισμοί» προστίθενται τα στοιχεία του διαγωνισμού, που διενεργείται για την ανάδειξη αναδόχου του υποέργου με την επιλογή **Προσθήκη**.

Ο χρήστης συμπληρώνει τα στοιχεία Δημοσίευσης ή και Διενέργειας, εφόσον τα στάδια έχουν πραγματοποιηθεί, π.χ. ΑΑ ΕΣΗΔΗΣ, Ημερομηνία Δημοσίευσης κ.α. Σε περίπτωση που έχουν προκύψει περισσότεροι διαγωνισμοί, ο χρήστης μπορεί να τους προσθέσει σε διακριτές εγγραφές.

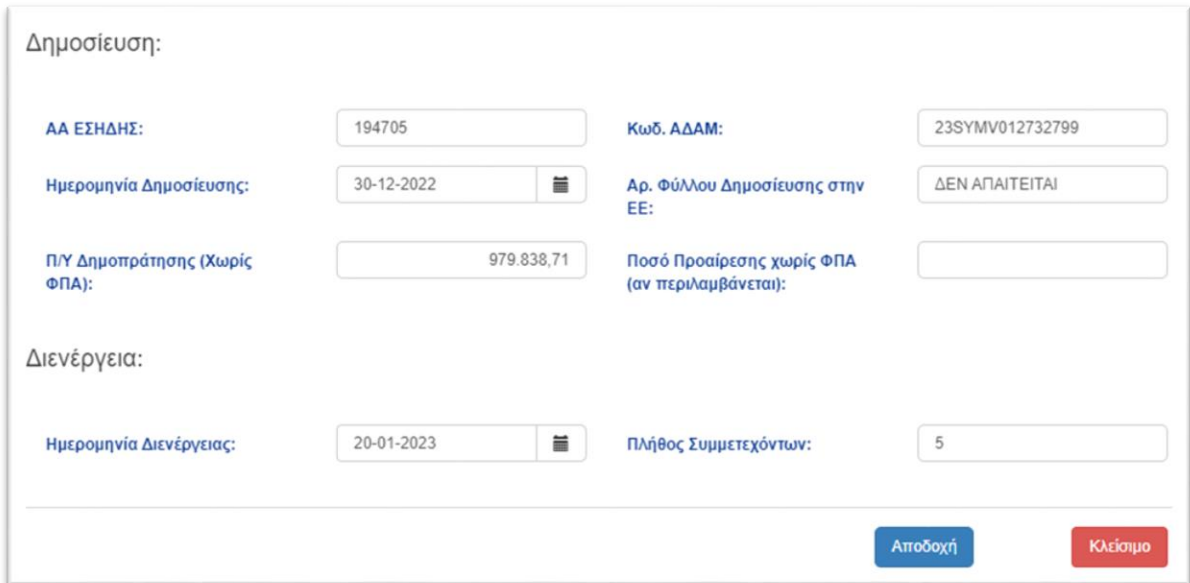

#### **3.1.3 Γ. Λίστα Ελέγχου**

<span id="page-6-0"></span>Ο χρήστης ολοκληρώνει το δελτίο με την συμπλήρωση της ενότητας «Γ. Λίστα Ελέγχου».

1. Αρχικά επιλέγει την «Κατηγορία Λίστας Ελέγχου» από τις διαθέσιμες επιλογές, ανάλογα με το είδος και τον Π/Υ του υποέργου, άνω ή κάτω των κοινοτικών ορίων και του Ν.4412/2016.

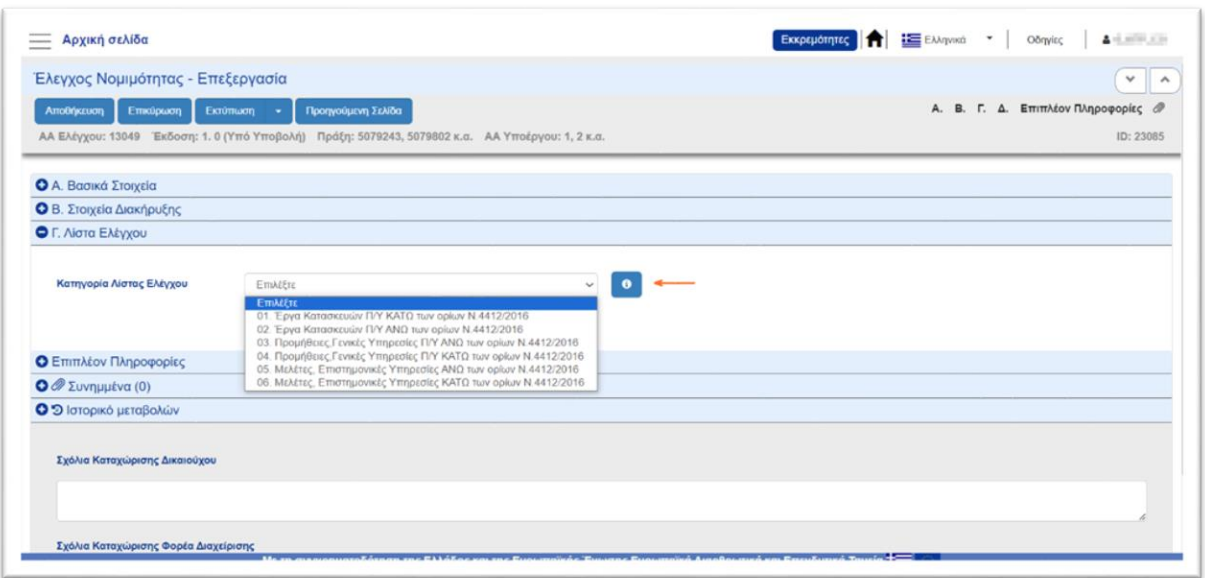

2. Ανάλογα με την επιλογή, εμφανίζεται η αντίστοιχη λίστα ελέγχου ερωτημάτων με επιλογές (ΝΑΙ, ΌΧΙ, Δ/Α) και δίνεται η δυνατότητα τεκμηρίωσης των απαντήσεων.

*Σε περίπτωση επιλογής εσφαλμένης λίστας, αυτή μπορεί να αλλάξει, μέσω του πεδίου «Κατηγορία Λίστας Ελέγχου.* 

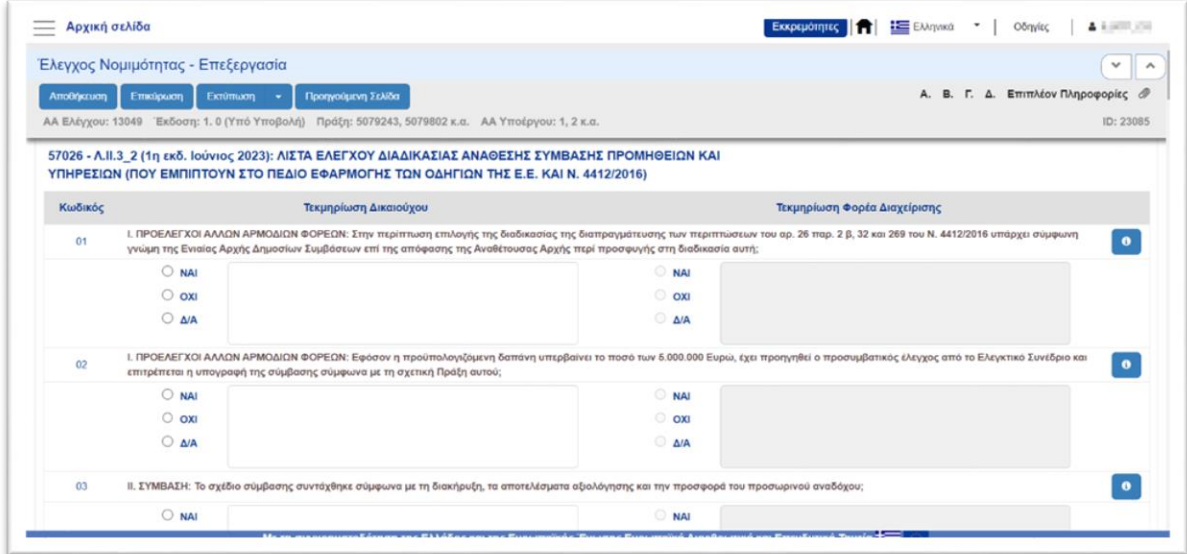

#### **3.1.4 Συνημμένα**

<span id="page-7-0"></span>Δίνεται η δυνατότητα να προστεθούν συνημμένα στο δελτίο με την επιλογή **Προσθήκα**.

#### **3.1.5 Ιστορικό Μεταβολών**

<span id="page-8-0"></span>Στον πίνακα «Ιστορικό Μεταβολών» εμφανίζεται το Ιστορικό Καταστάσεων του δελτίου (Ημερομηνία και Ώρα Συστήματος, Κατάσταση Δελτίου, Όνομα Χρήστη, Σχόλια Ενέργειας, Αποδέκτες).

Τα πεδία «Σχόλια Καταχώρησης Δικαιούχου» και «Σχόλια Καταχώρησης Φορέα Διαχείρισης» χρησιμοποιούνται για διακριτή καταχώριση σχολίων από τον Δικαιούχο και τον χρήστη του Φορέα Διαχείρισης.

### <span id="page-8-1"></span>**3.2 Υποβολή δελτίου από Δικαιούχο**

Πριν προχωρήσει σε υποβολή, ο χρήστης επιλέγει <sup>(ΘΕπικύρωση</sup>) από τη γραμμή εργασιών, και το σύστημα εκτελεί ελέγχους επικύρωσης και εμφανίζει:

**Σφάλματα**, που απαιτούν υποχρεωτικά διόρθωση για να υποβληθεί το ΤΔΥ και

**Προειδοποιήσεις**, που είναι στην διακριτική ευχέρεια του χρήστη να διορθώσει.

Σε περίπτωση που δεν υπάρχουν σφάλματα, εμφανίζεται μήνυμα «Επιβεβαίωσης Ενέργειας», ώστε να ολοκληρωθεί η υποβολή του δελτίου.

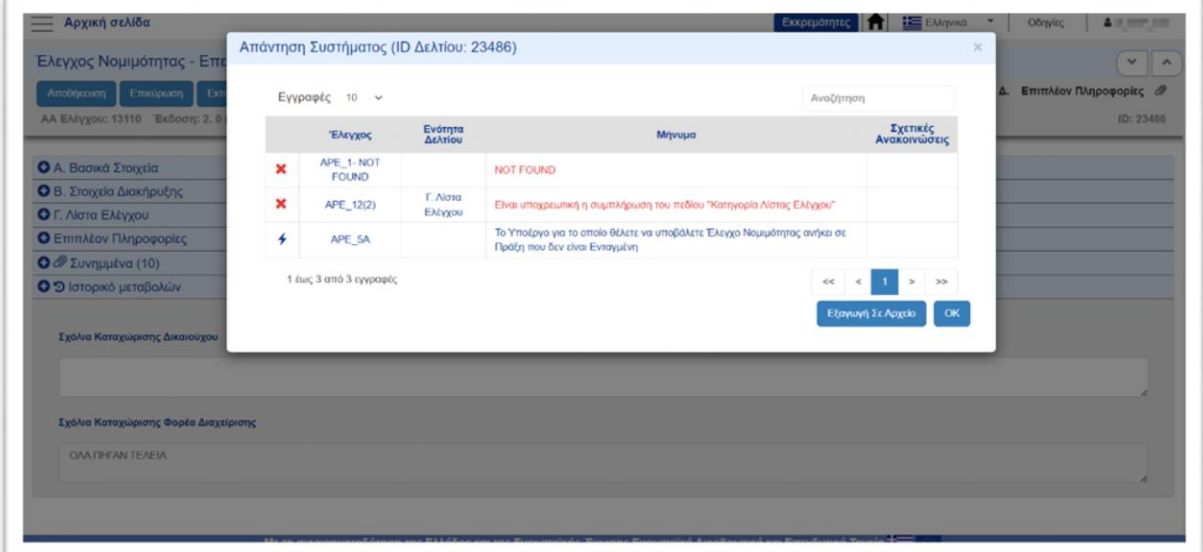

Μετά την ολοκλήρωση της συμπλήρωσης του δελτίου, ο χρήστης προχωράει σε «Υποβολή», προκειμένου αυτό να γίνει διαθέσιμο στη Διαχειριστική Αρχή/ Φορέα Διαχείρισης.

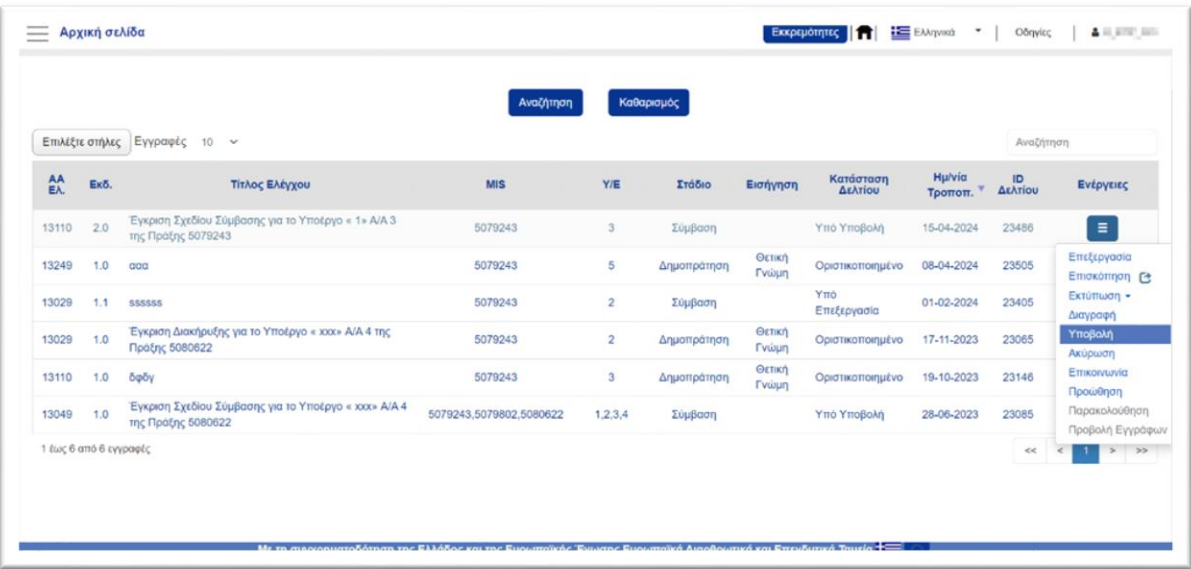

*Εφόσον το δελτίο υποβληθεί από τον Δικαιούχο, η κατάστασή του γίνεται «Υποβληθέν». Όταν ξεκινήσει η διαδικασία της επεξεργασίας του Δελτίου από την ΔΑ, η κατάστασή του αλλάζει σε «Υπό επεξεργασία». Σε αυτό το στάδιο και μέχρι την «Οριστικοποίηση» του δελτίου, η ενέργεια «Επισκόπηση» δεν είναι διαθέσιμη στον δικαιούχο.* 

#### <span id="page-9-0"></span>**3.3 Παρακολούθηση**

Σε οριστικοποιημένα δελτία, μέσω της ενέργειας «Παρακολούθηση» ο χρήστης ΔΙΚ μπορεί:

- να προσθέσει εγγραφή διαγωνισμού και
- να επεξεργαστεί υπάρχουσα εγγραφή του διαγωνισμού και να ενημερώσει την έκβαση

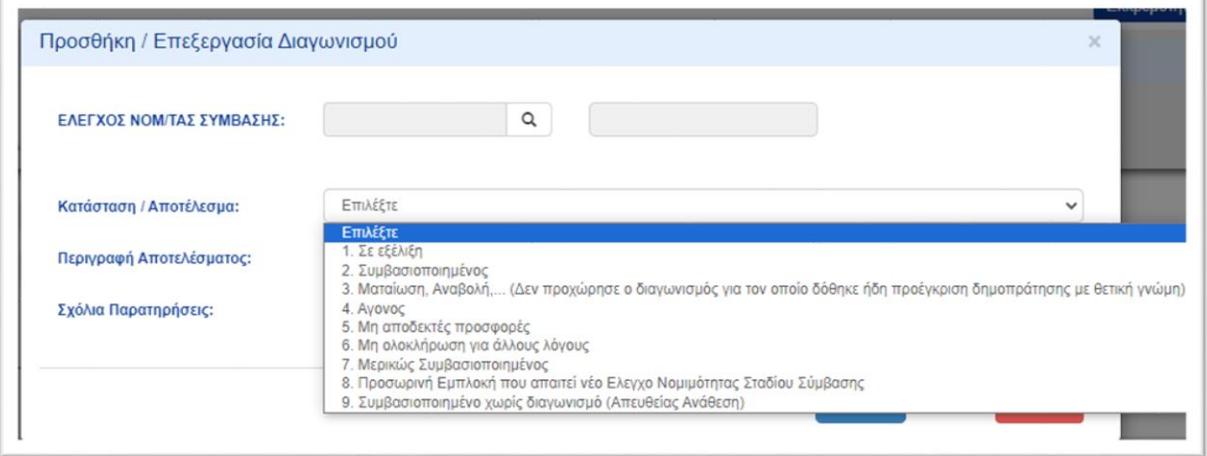

καταχωρημένου διαγωνισμού

# <span id="page-10-0"></span>**4. ΕΝΕΡΓΕΙΕΣ ΑΠΟ ΔΙΑΧΕΙΡΙΣΤΙΚΗ ΑΡΧΗ**

#### <span id="page-10-1"></span>**4.1 Επεξεργασία Δελτίου από ΔΑ**

Για την επεξεργασία υποβληθέντος Δελτίου, ο χρήστης ΔΑ εκτελεί τα παρακάτω βήματα:

1. Από το Κεντρικό Μενού του υποσυστήματος επιλέγεται η διαδρομή:  $\overline{\phantom{F}}\Longrightarrow$  Παρακολούθηση Πράξεων → 4.2 - Έλεγχοι Νομιμότητας Δημοσίων Συμβάσεων.

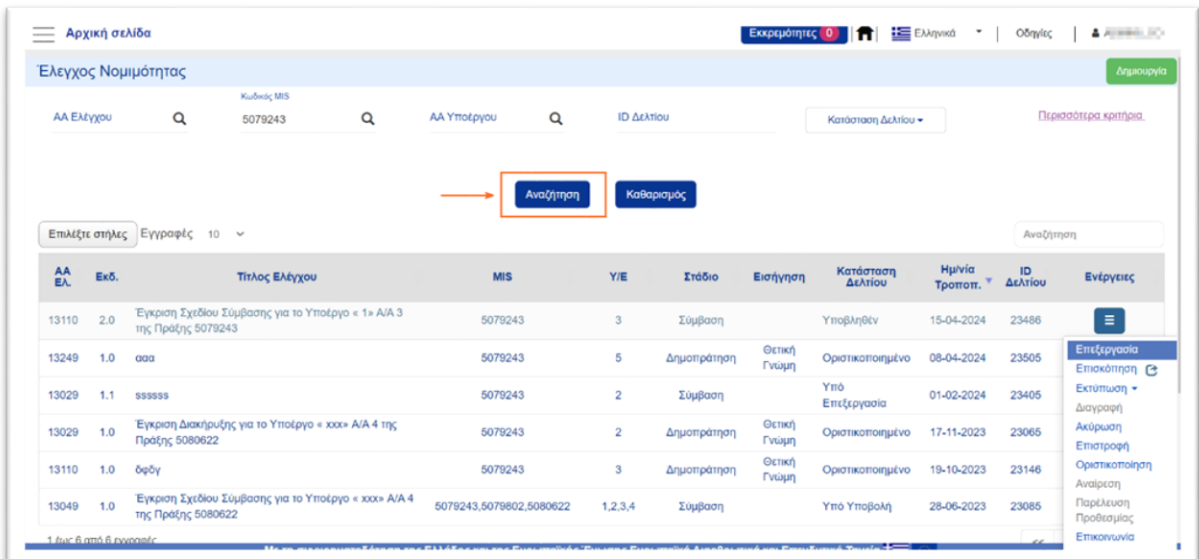

- 2. Συμπληρώνει τα κατάλληλα κριτήρια, ενεργοποιεί την [Αναζήτηση] κι επιλέγει την ενέργεια [Επεξεργασία].
- 3. Στη συνέχεια, μπορεί να συμπληρώσει ή να διορθώσει τα δεδομένα. Επιλέγει **και στα ελλάσκατα** και η κατάσταση του δελτίου αλλάζει από «Υποβληθέν» σε «Υπό Επεξεργασία».
- 4. Τέλος, συνεχίζει με την εξέταση του αιτήματος μεταβαίνοντας στην Ενότητα Γ. Λίστα Ελέγχου. Εκεί συμπληρώνει τα ερωτήματα κατ' αντιστοιχία αυτών του ΔΙΚ. Υπάρχει η δυνατότητα αυτόματης συμπλήρωσης της τεκμηρίωσης με την επιλογή **...........................**

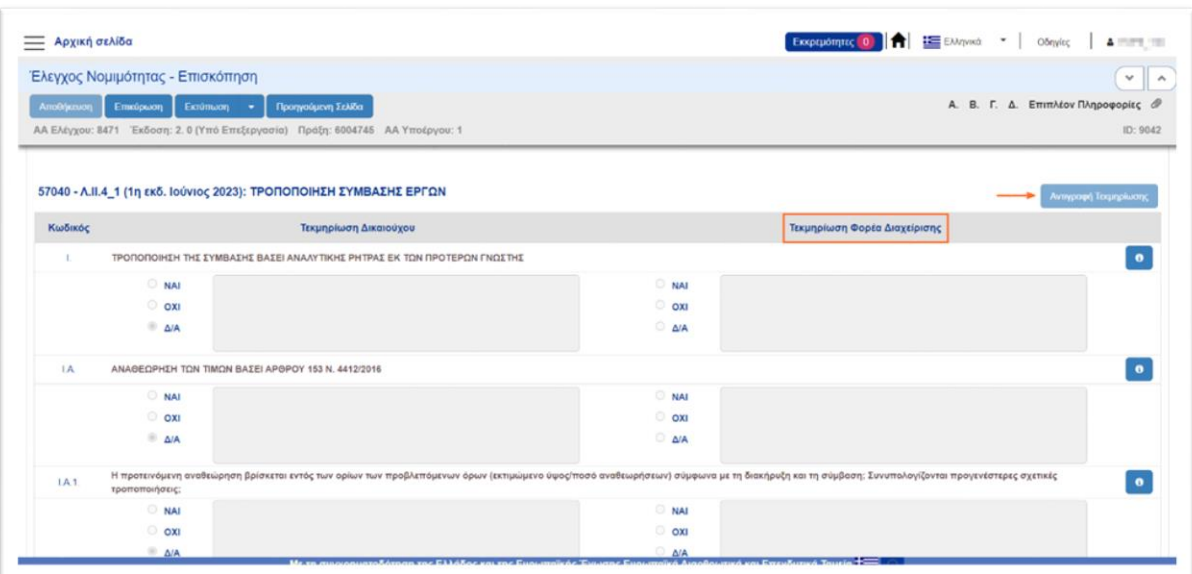

# **4.1.1 Δ. Αποτελέσματα Εξέτασης**

<span id="page-11-0"></span>1. Ο χρήστης συμπληρώνει την ενότητα «Δ. Αποτελέσματα Εξέτασης» με τα στοιχεία του Υπευθύνου Εξέτασης (Φακός Αναζήτησης), την «Ημερομηνία Εξέτασης» και την «Εισήγηση».

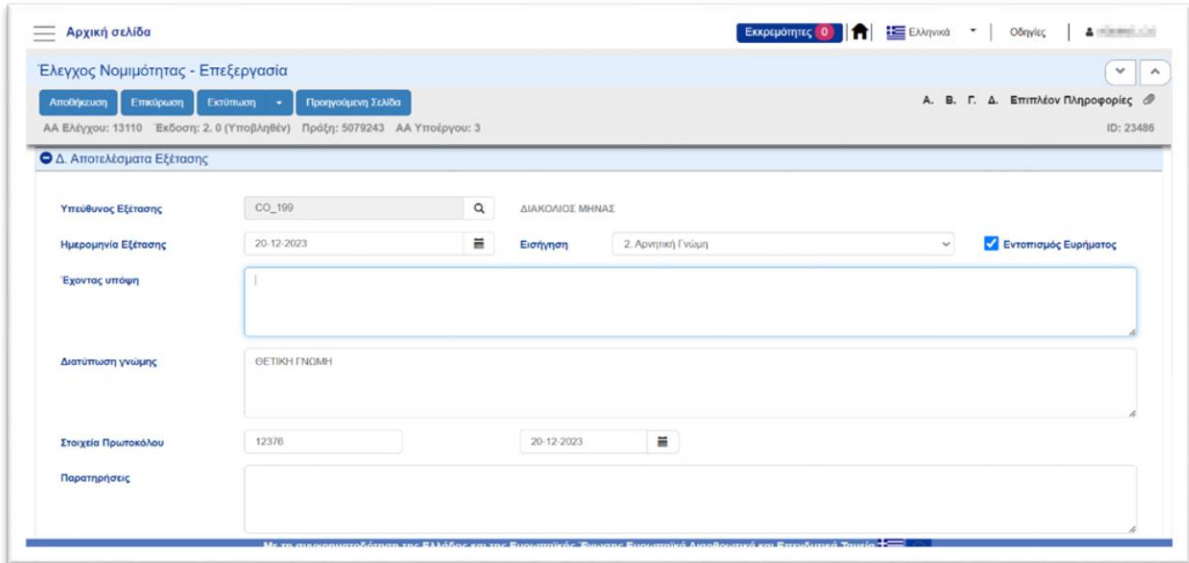

- 2. Στη συνέχεια, προβαίνει σε «Διατύπωση γνώμης», τεκμηριώνοντας οποιαδήποτε επιπλέον στοιχεία έχει λάβει υπόψη.
- <span id="page-11-1"></span>3. Τέλος, μπορεί να προσθέσει τα «Στοιχεία» και την «Ημερομηνία Πρωτοκόλλου».

#### **4.1.2 Επιπλέον Πληροφορίες**

Η ενότητα περιέχει ερώτημα: «Υφίσταται σύγκρουση συμφερόντων κατά την άσκηση της αρμοδιότητας από τον Χειριστή της ΔΑ;», το οποίο οφείλει να απαντήσει ο χειριστής της πράξης της ΔΑ.

#### <span id="page-11-2"></span>**4.2 Οριστικοποίηση Δελτίου από ΔΑ**

Για την Οριστικοποίηση ενός ελέγχου νομιμότητας σε κατάσταση «Υπό Επεξεργασία» ο χρήστης ΔΑ με τα σχετικά δικαιώματα:

1. Στην οθόνη αναζήτησης του ελέγχου νομιμότητας αναζητεί το δελτίο κι εκτελεί την ενέργεια [Οριστικοποίηση]

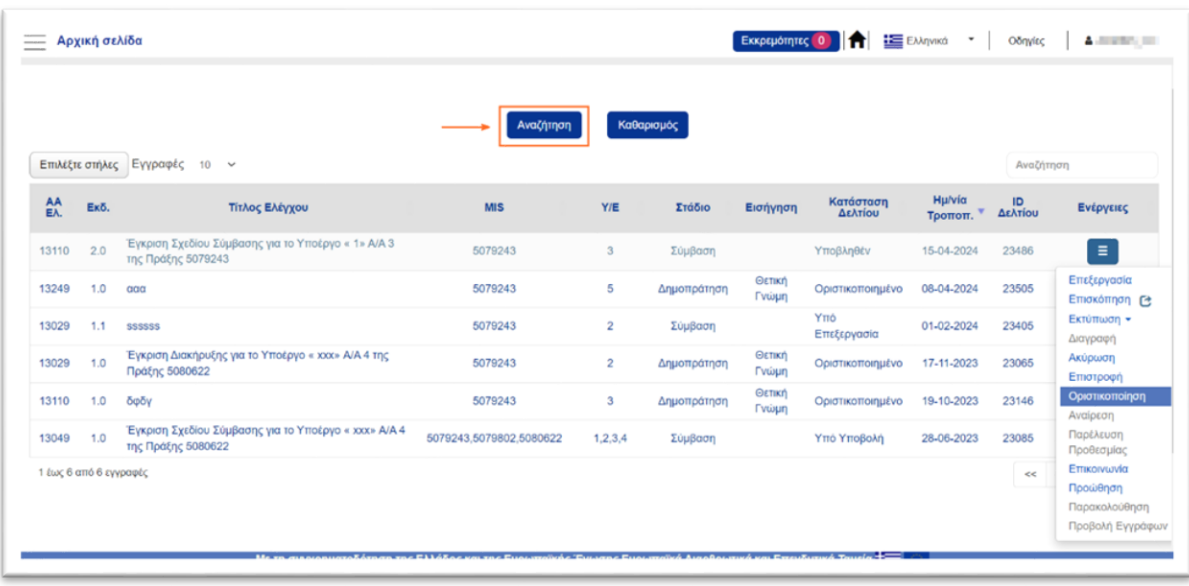

2. Σε περίπτωση που δεν υπάρχουν σφάλματα εμφανίζεται μήνυμα «Επιβεβαίωση Ενέργειας», ώστε να ολοκληρωθεί η οριστικοποίηση του δελτίου. Κατόπιν της επιβεβαίωσης ενέργειας, ο έλεγχος νομιμότητας μεταβαίνει σε κατάσταση «Οριστικοποιημένο».

#### <span id="page-12-0"></span>**4.3 Επιστροφή Δελτίου σε Δικαιούχο**

Ο χρήστης ΔΑ έχει την δυνατότητα να επιστρέψει το δελτίο προς τον δικαιούχο για διόρθωση και επανυποβολή με την ενέργεια [Επιστροφή].

Δίνεται η δυνατότητα καταχώρησης σχολίων για τεκμηρίωση του λόγου επιστροφής. Κατόπιν της επιβεβαίωσης ενέργειας, το ΤΔ μπαίνει σε κατάσταση «Επιστροφή σε Δικαιούχο».

*Μετά την 1η αποθήκευση από χρήστη του δικαιούχου, το δελτίο θα περάσει σε κατάσταση «Υπό Υποβολή» και θα πρέπει εκ νέου να υποβληθεί.*

#### <span id="page-12-1"></span>**4.4 Παρακολούθηση**

Στους χρήστες ΔΑ μέσω της ενέργειας «Παρακολούθηση», δίνεται η δυνατότητα:

α) εκ των υστέρων προσθήκης υποέργων, σε οριστικοποιημένους ελέγχους νομιμότητας σε στάδιο Δημοπράτησης, με την ένδειξη «Διαγωνισμός κατά τμήματα: ΝΑΙ» ή συμπληρωμένο το πεδίο «Συμφωνία - Πλαίσιο».

β) να ενημερώσουν τον πίνακα των διαγωνισμών με τα στοιχεία της διενέργειας και την έκβασή του.

Για περισσότερες πληροφορίες, συμβουλευτείτε την σχετική [οδηγία](https://www.ops.gr/Ergorama/fileUploads/eggrafa/prosth_ypoe_se_proegk_dhmopr.pdf).

# <span id="page-13-0"></span>**5. ΔΗΜΙΟΥΡΓIΑ ΝΕΑΣ EΚΔΟΣΗΣ**

Για τη δημιουργία νέας έκδοσης αιτήματος, ο χρήστης επιλέγει «Δημιουργία Νέας Έκδοσης», εισάγοντας από τη λίστα τιμών το επιθυμητό Α/Α ελέγχου νομιμότητας, πριν επιλέξει <sup>ΠΑποδοχή</sup> .

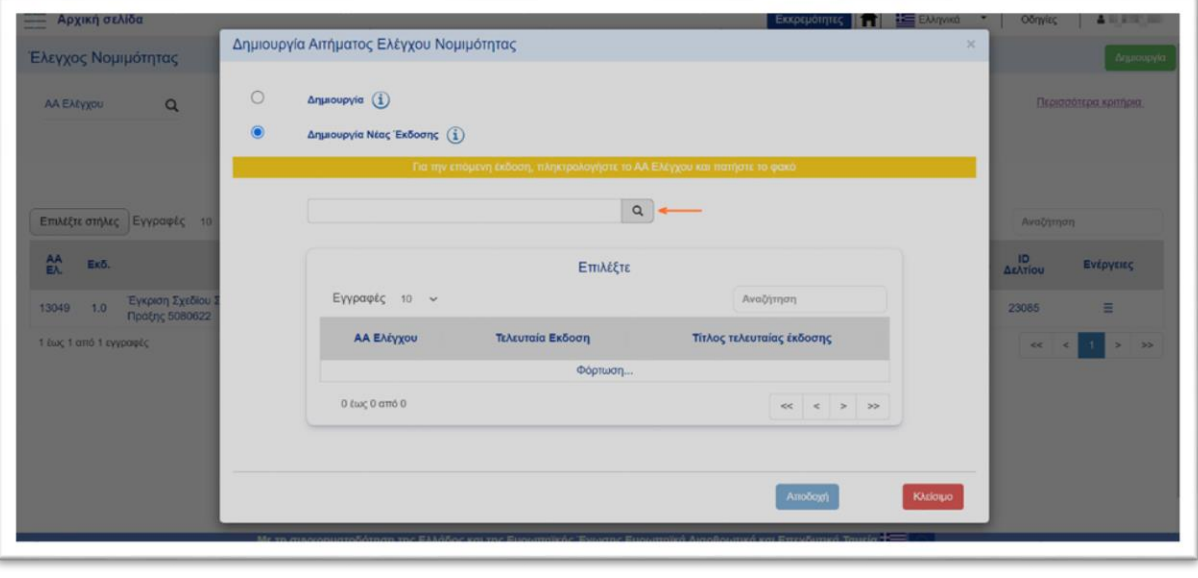

Πατώντας στο εικονίδιο <u>και το τεριουργία Νέας Έκδοσης</u> (3) μπορεί κανείς να μεταβεί στην [οδηγία](https://www.ops.gr/Ergorama/fileUploads/eggrafa/2021-2027/dieykr_proegkr_idio_aa_elegx_21-27.pdf), για περισσότερες πληροφορίες, ως προς την χρήση της επιλογής.

Το σύστημα ενεργοποιεί την οθόνη «Έλεγχοι Νομιμότητας Δημοσίων Συμβάσεων - Δημιουργία» αυξάνοντας την έκδοση κατά 1 (από 1.0 σε 2.0) και ο χρήστης μπορεί να προχωρήσει με την καταχώρηση δεδομένων.

# <span id="page-14-0"></span>**ΠΑΡΑΡΤΗΜΑ - ΕΝΕΡΓΕΙΕΣ ΕΛΕΓΧΟΥ ΝΟΜΙΜΟΤΗΤΑΣ**

Στον παρακάτω πίνακα καταγράφεται το σύνολο των ενεργειών που εμφανίζονται στην αναδυόμενη λίστα της στήλης «Ενέργειες» του πίνακα αποτελεσμάτων της οθόνης αναζήτησης, ανάλογα την κατάσταση του δελτίου, τα δικαιώματα και τις αρμοδιότητες του χρήστη.

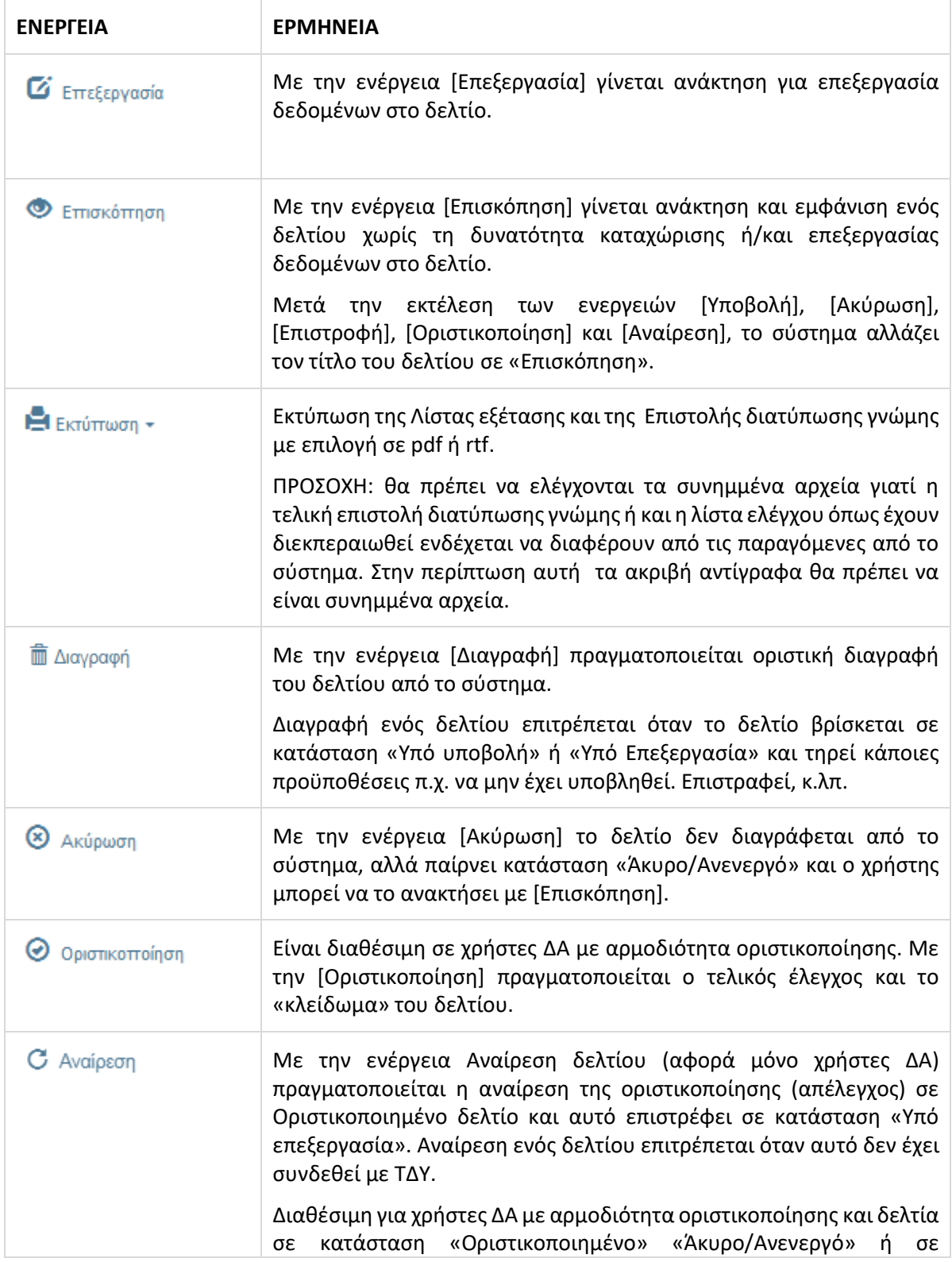

#### **Εγχειρίδιο Χρηστών Έλεγχοι Νομιμότητας Δημοσίων Συμβάσεων**

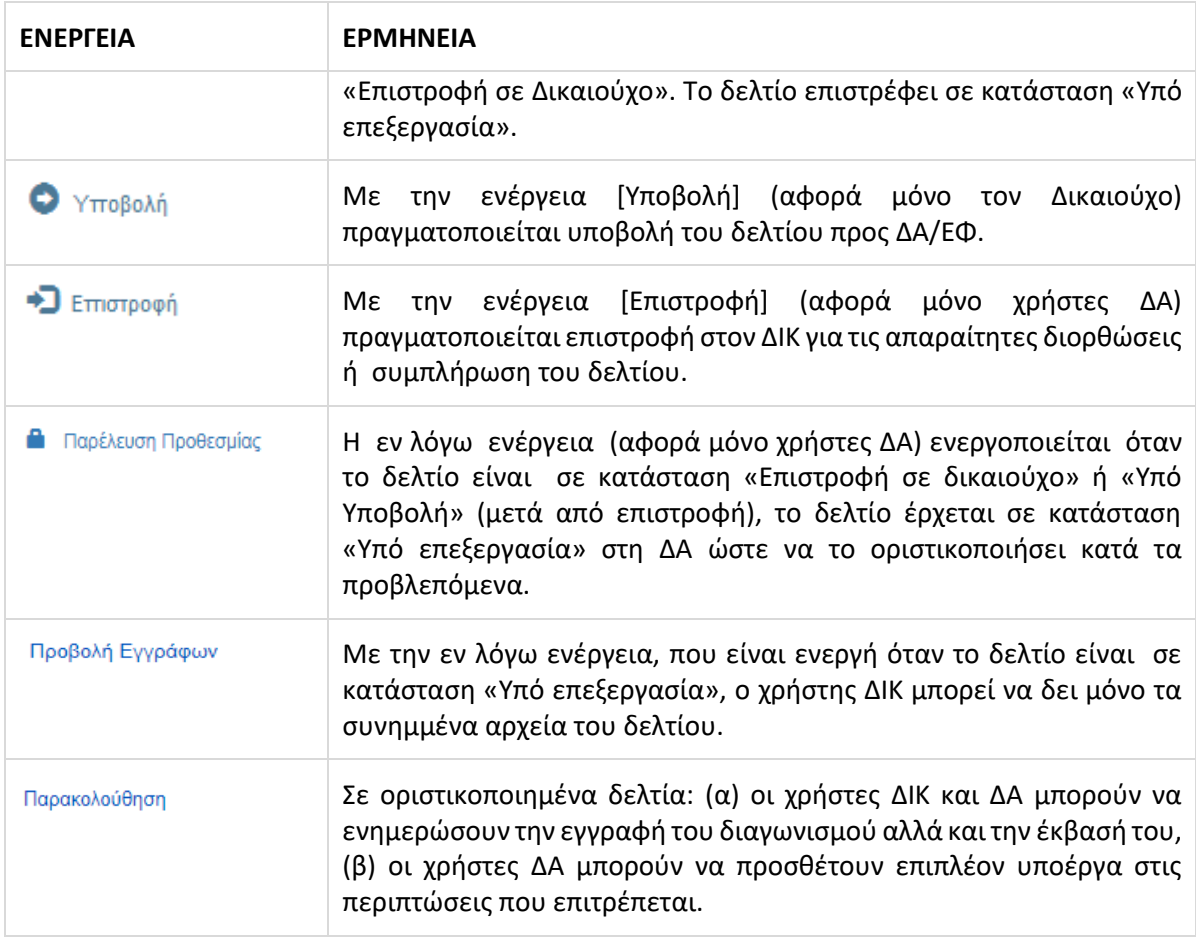